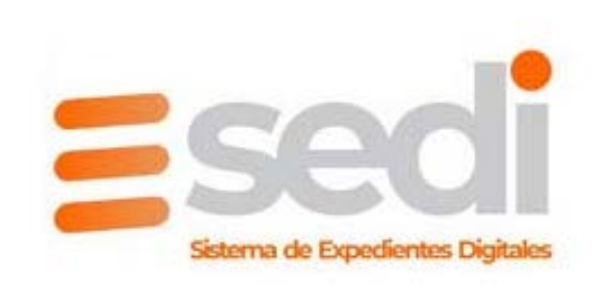

#### **SEDI- Sistema de Expedientes Digitales** *Iniciar sesión*

#### Pasos<br>1.

- 1. Elija núcleo al que pertenece
- 2. Ingrese su MATRICULA o REGISTRO según corresponda
- 3. Ingrese su DNI si es la primera vez que ingresa al sistema. Sino la contraseña que usted ya conoce.

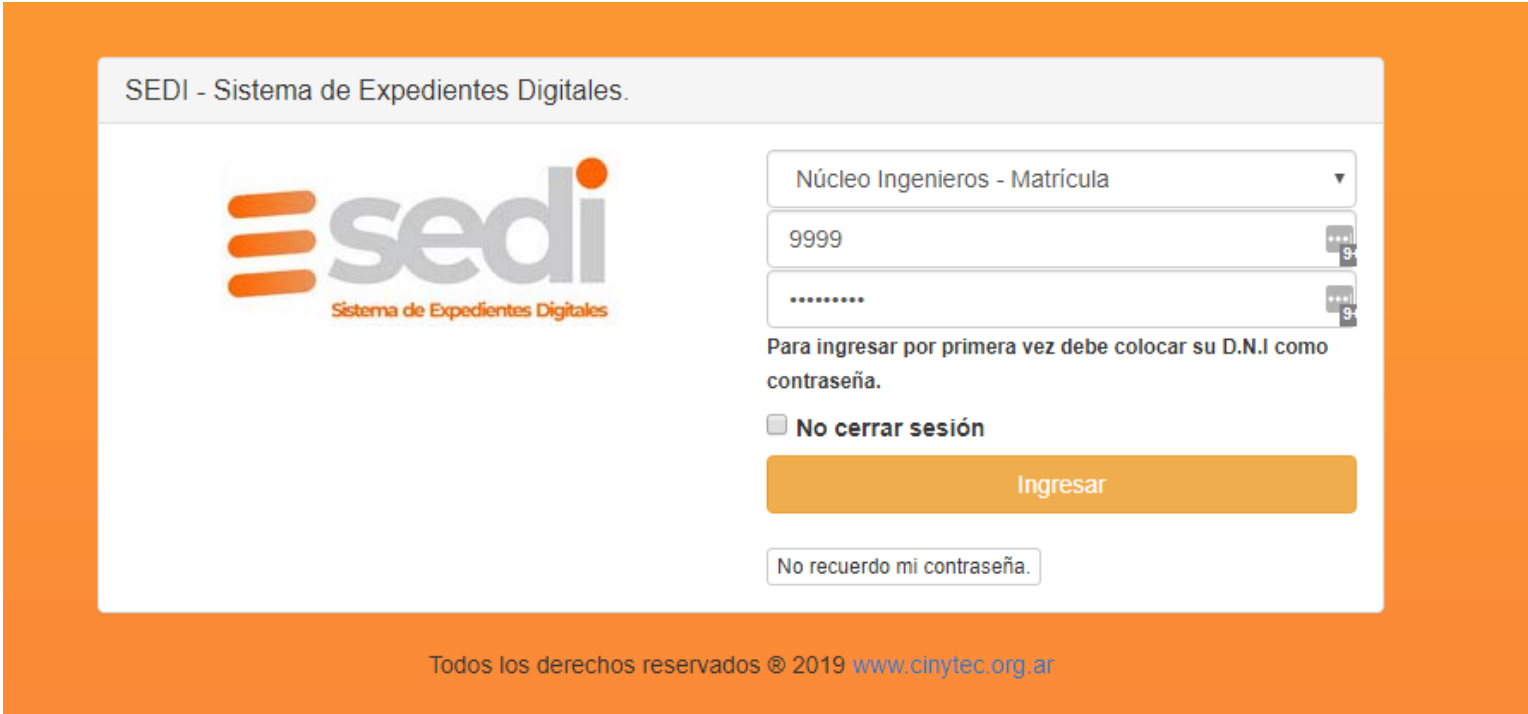

#### **SEDI- Sistema de Expedientes Digitales** *Restablecer contraseña.*

Pasos<br>1.

- 1. Presione el enlace inferior "No recuerdo mi Contraseña"<br>2. Se le desplegará una ventana donde debe ingresar el cori
- 2. Se le desplegará una ventana donde debe ingresar el correo electrónico asociado a su matricula en nuestro padrón.<br>3. Recibirá un correo con los pasos a seguir.
- Recibirá un correo con los pasos a seguir.

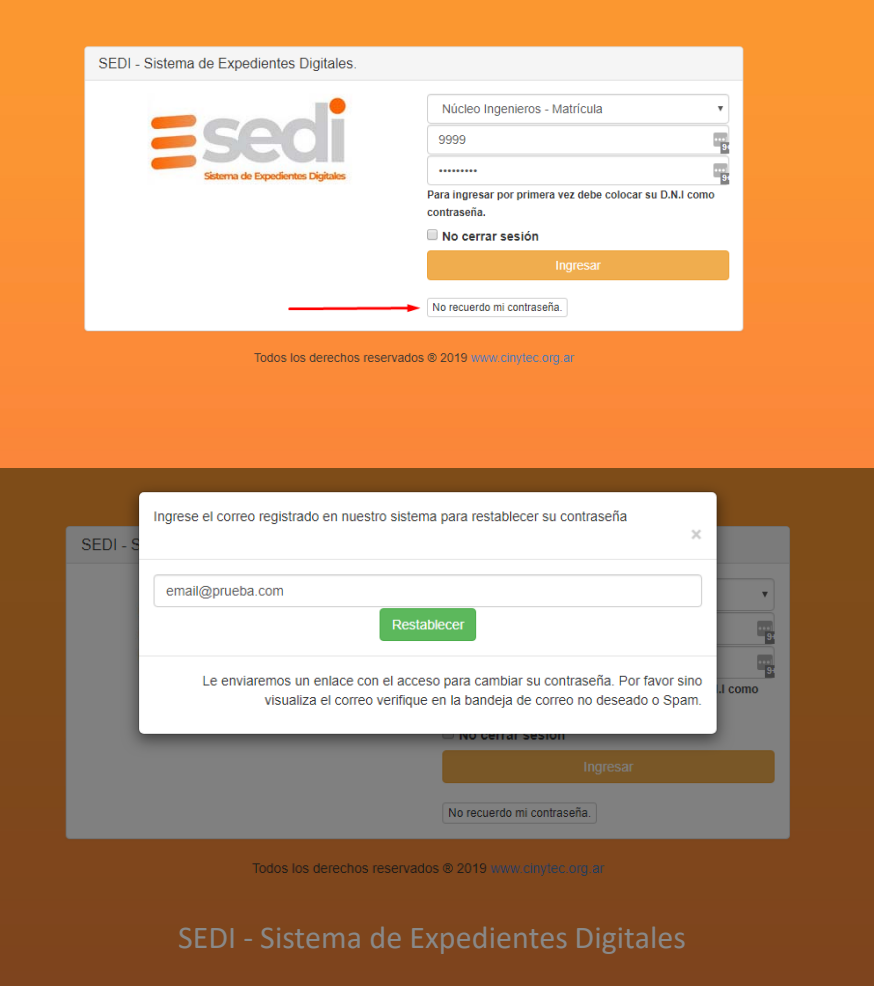

Al iniciar por primera vez por seguridad le pedirá ingresar una contraseña nueva. Por favor hágalo por su seguridad o presione Cancelar.

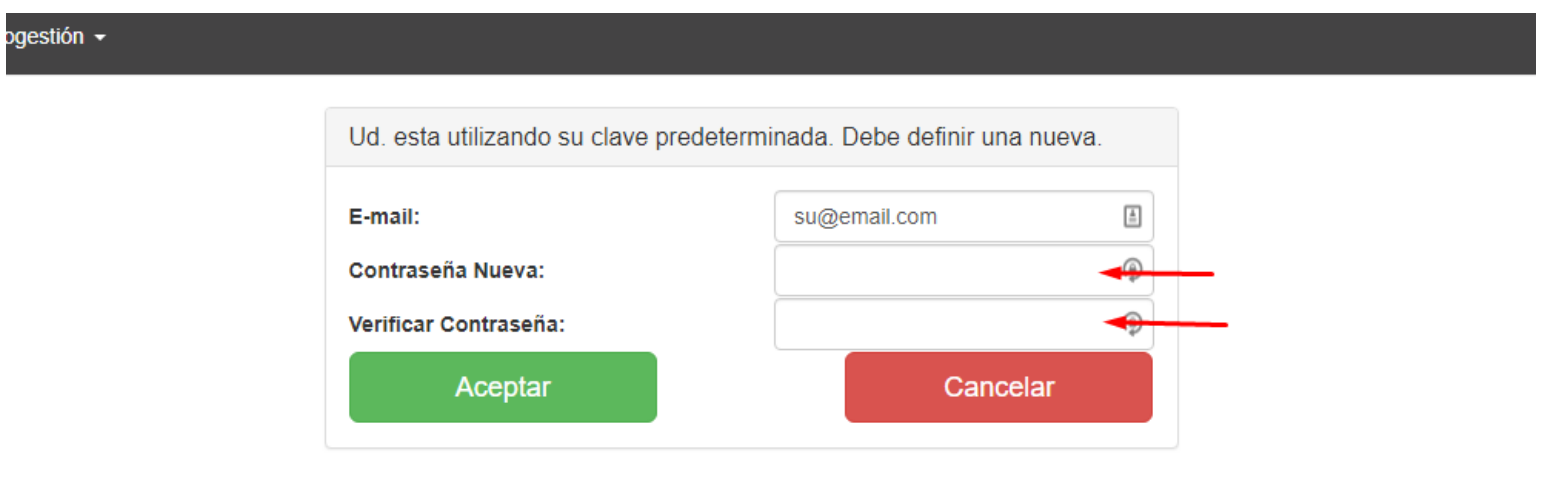

Todos los derechos reservados ® 2019 www.cinytec.org.ar

#### **Expedientes Digitales.**

Para comenzar de dirigirse a la barra superior debe desplegar el menú de opciones o puede buscar la operación en el campo de texto que señala la flecha.

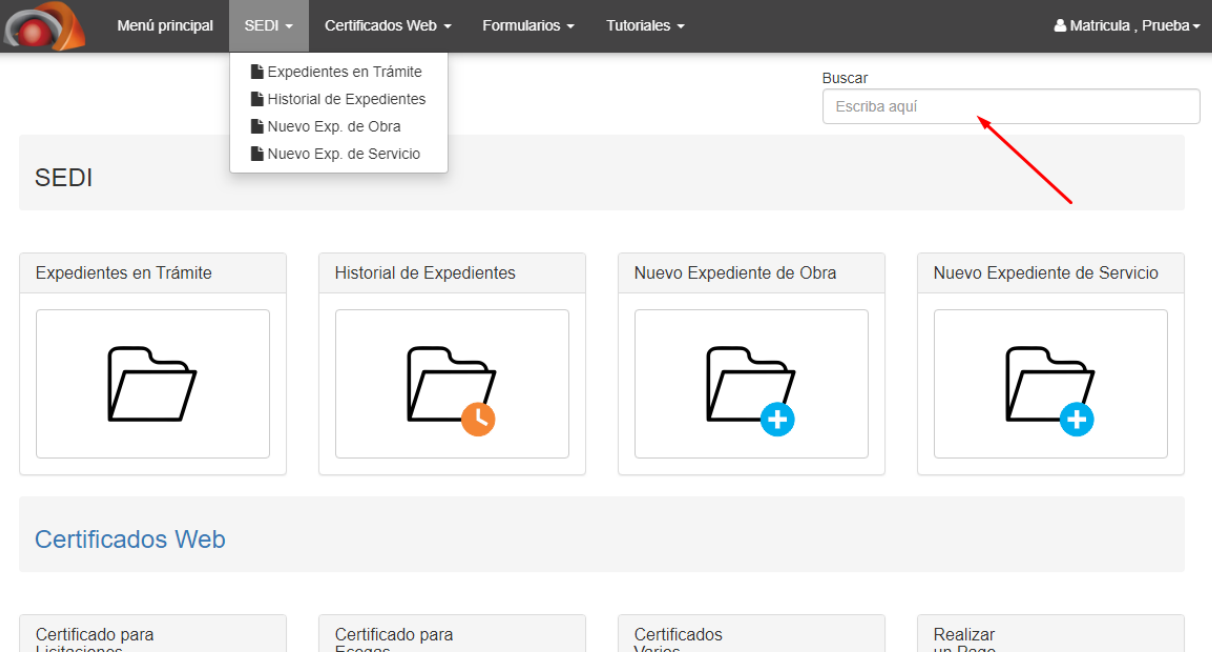

#### **Expedientes Digitales -> Expedientes en Trámite**

Se listan todos los expedientes gestionados por su matricula detallando el estado actual del mismo y la información mas relevante. Presione en la fila para ver mas detalles.<br>1. **Aprobado.** 

- **1. Aprobado.**
- **2. Pendientes a Revisión.**
- **3. Observado.**
- **4. Provisorio.**
- **5. Mesa de Entrada.**

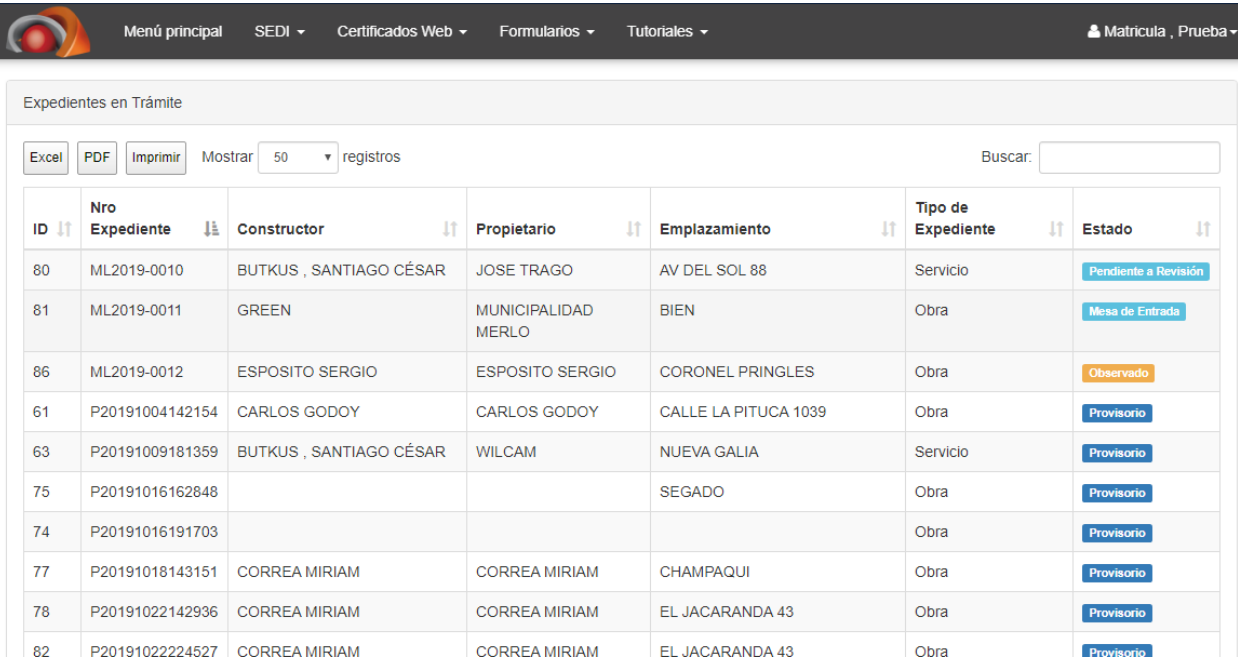

#### **SEDI -> Historial de Expedientes**

1. Se listaran todos los expedientes en los cuales se ha ingresado su matricula como tarea profesional (Proyectista, Calculista, Representante Técnico, Dirección Técnica y Relevamiento. )

Importante: Solo podrá visualizar la información del expediente a modo informativo. En caso que no este comunicado de su participación en el expediente por favor comunicarse con Cinytec.

#### **Expedientes Digitales -> Nuevo Expediente de Obra**

- 1. Ingrese los datos según corresponda.
- 2. Cuando termine de cargar presione el botón siguiente.

\*Siempre que termine de cargar los datos recuerde Presionar el boton: Guar como borrador.

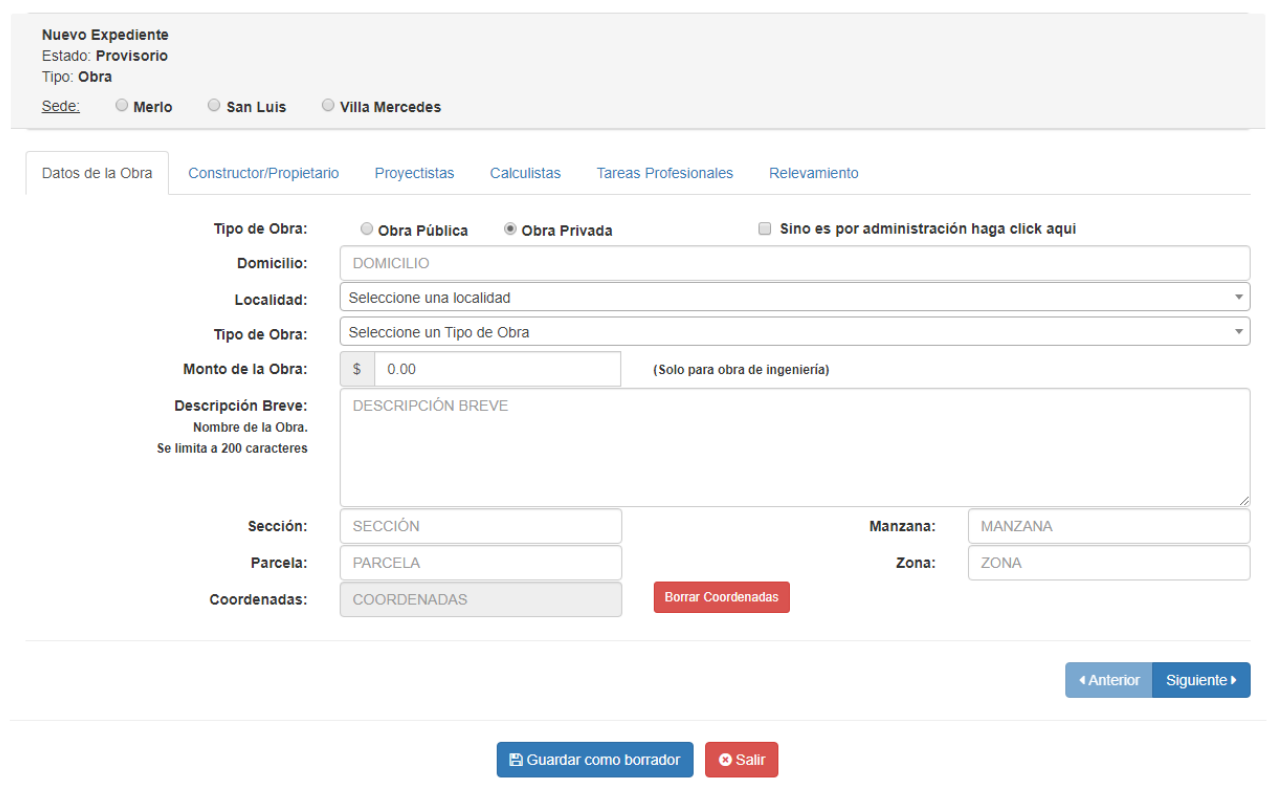

### DATOS DE LA OBRA

#### **SEDI -> Nuevo Expediente de Obra**

- 1. Ingrese los datos según corresponda
- 2. Cuando termine de cargar presione el botón siguiente.

\*Siempre que termine de cargar los datos recuerde Presionar el boton: Guar como borrador.

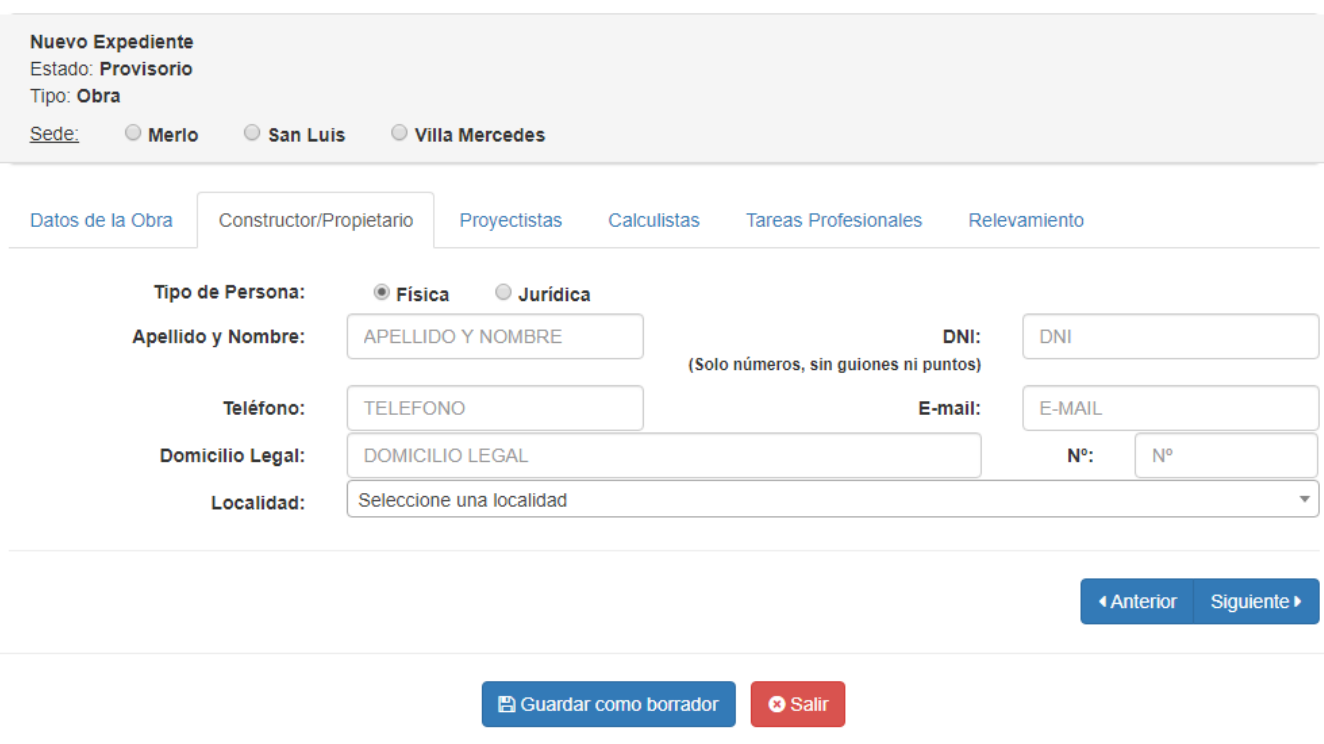

### CONTRUCTOR /PROPIETARIO

#### **SEDI -> Nuevo Expediente de Obra**

- 1. Ingrese MATRICULA para buscar el profesional<br>2. Ingrese el porcentaje
- 2. Ingrese el porcentaje<br>3. Finalmente presione
- 3. Finalmente presione el botón +

\*Si el matriculado no pertenece a nuestro Colegio puede presionar el tilde *Externo* y cargar sus datos de manera manual.

#### PROYECTISTA / CALCULISTA / DIR. TECNICA/ REP. TECNICO / RELEVAMIENTO / EST. PROPUESTA

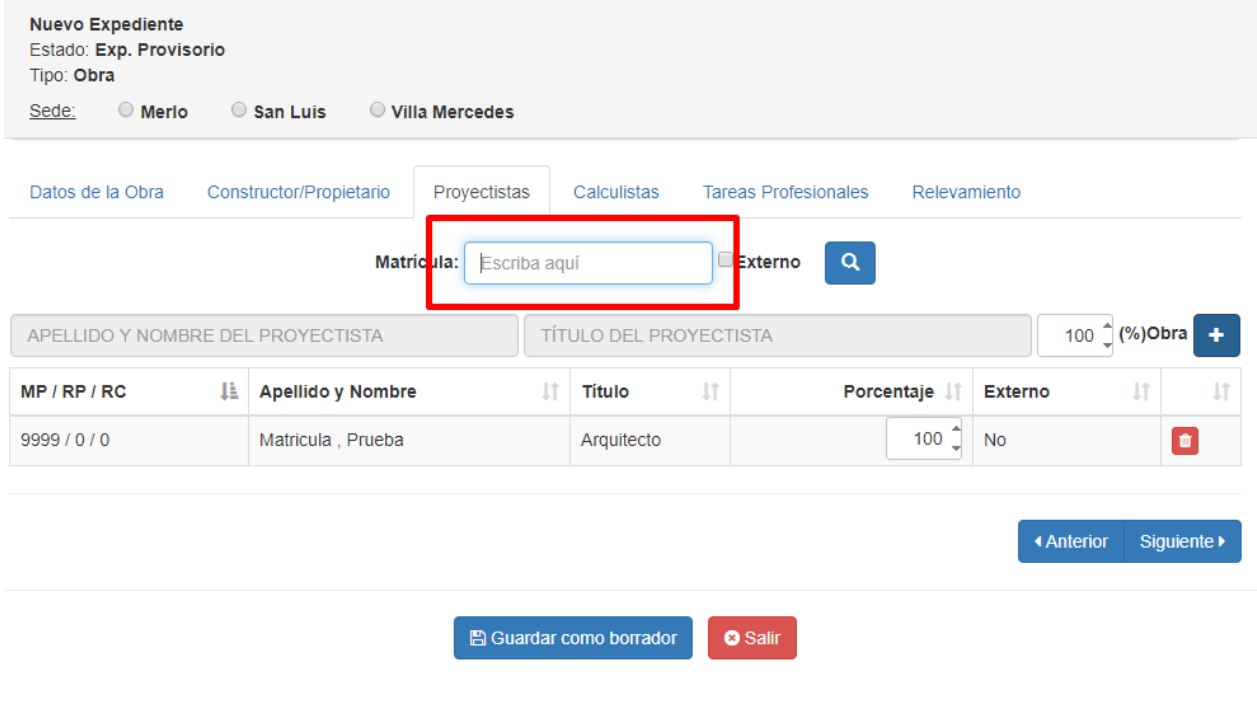

**ORDENES DE TRABAJO:** Al terminar de ingresar los datos del expediente debe generar la Orden de trabajo según corresponda.

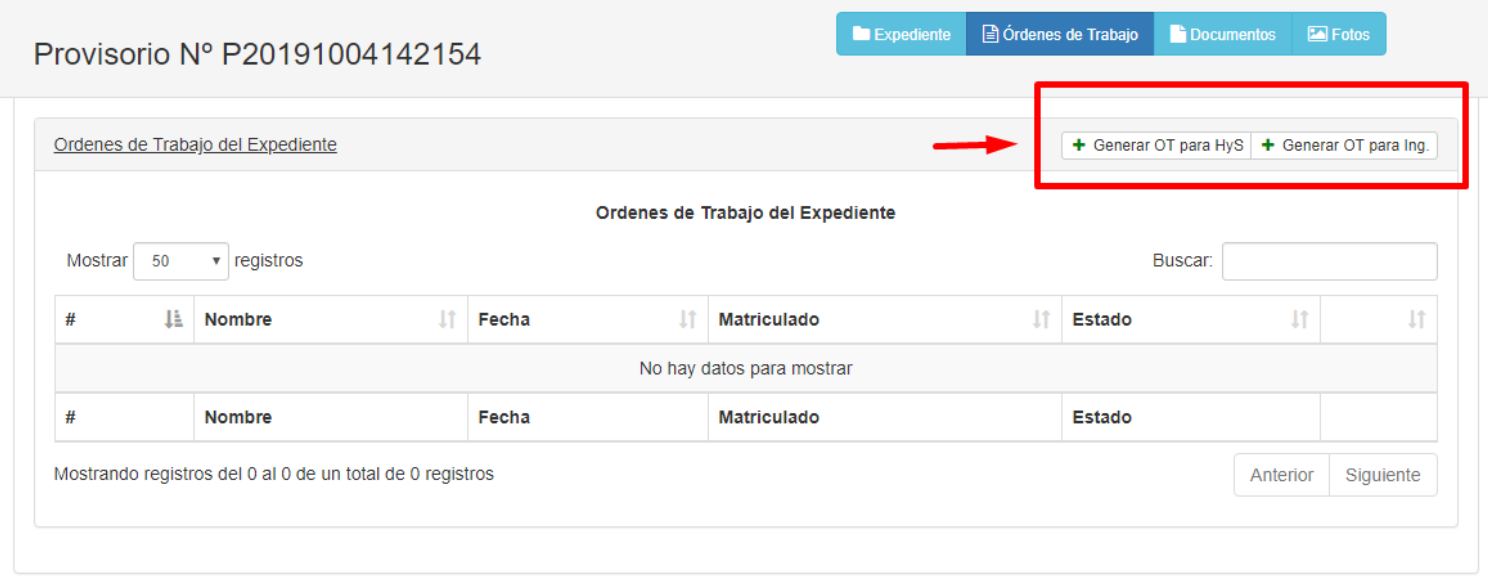

#### **ORDENES DE TRABAJO**

- 1. Presione el botón señalado por la imagen, según corresponda<br>2. Seleccione el profesional si OT para Ingeniería
- Seleccione el profesional si OT para Ingeniería

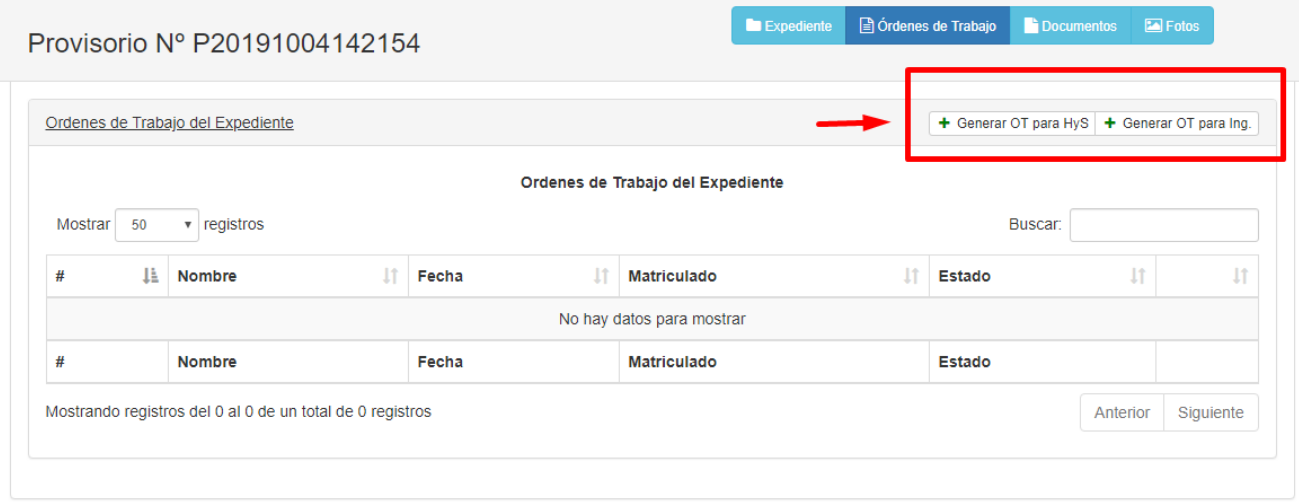

#### **ORDENES DE TRABAJO**

- 3. Elija el profesional que necesita realizar la OT .
- 4. Presione el botón GENERAR
- 5. Automáticamente se mostrará en el listado para visualizar, descargar y/o eliminar

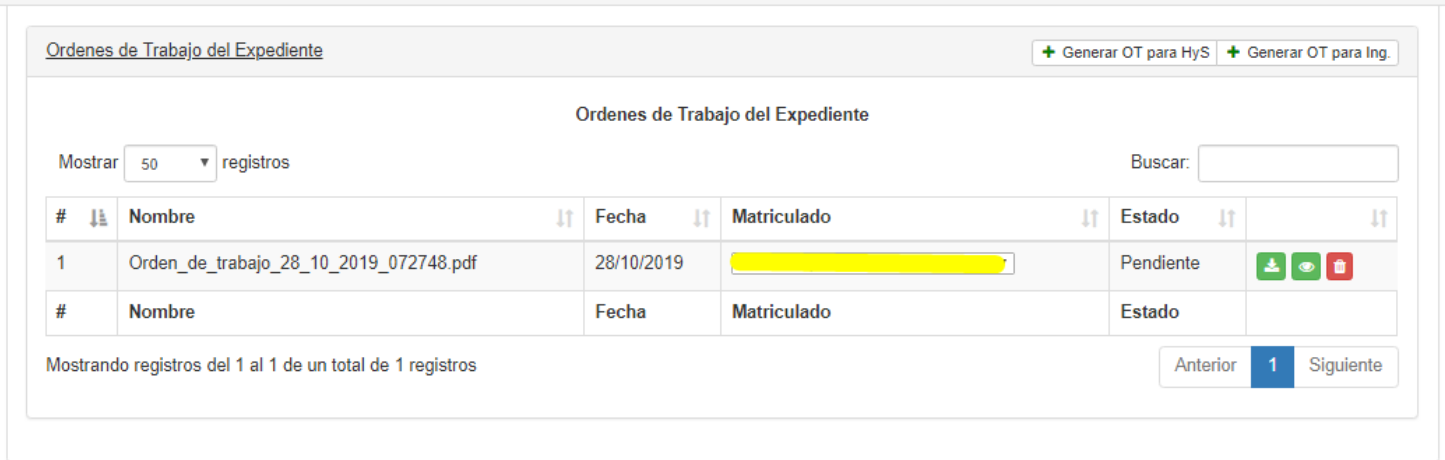

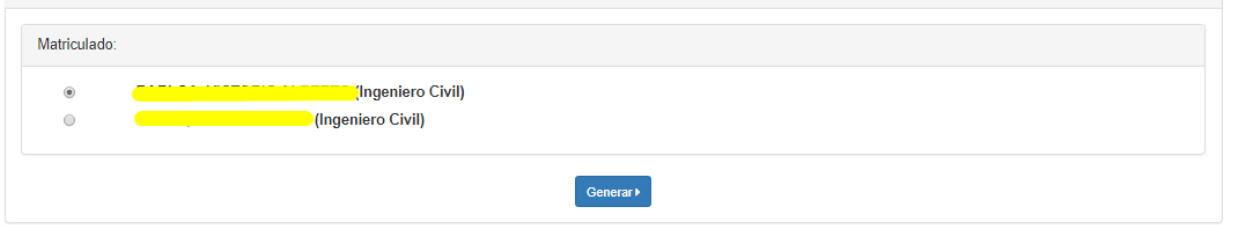

#### **DOCUMENTOS: subida de documentación del expediente.**

1. Presione el en el enlace

"**Arrastre aquí sus archivos para adjuntarlos al Expediente o haga Click aquí para seleccionarlos."**

También puede arrastrar en la sección para subida masiva.

2. Por cada documento debe elegir tipo del mismo ( Carátula con Firmas, Informes, Memoria Descriptiva, Planilla de Calculo, Planos)

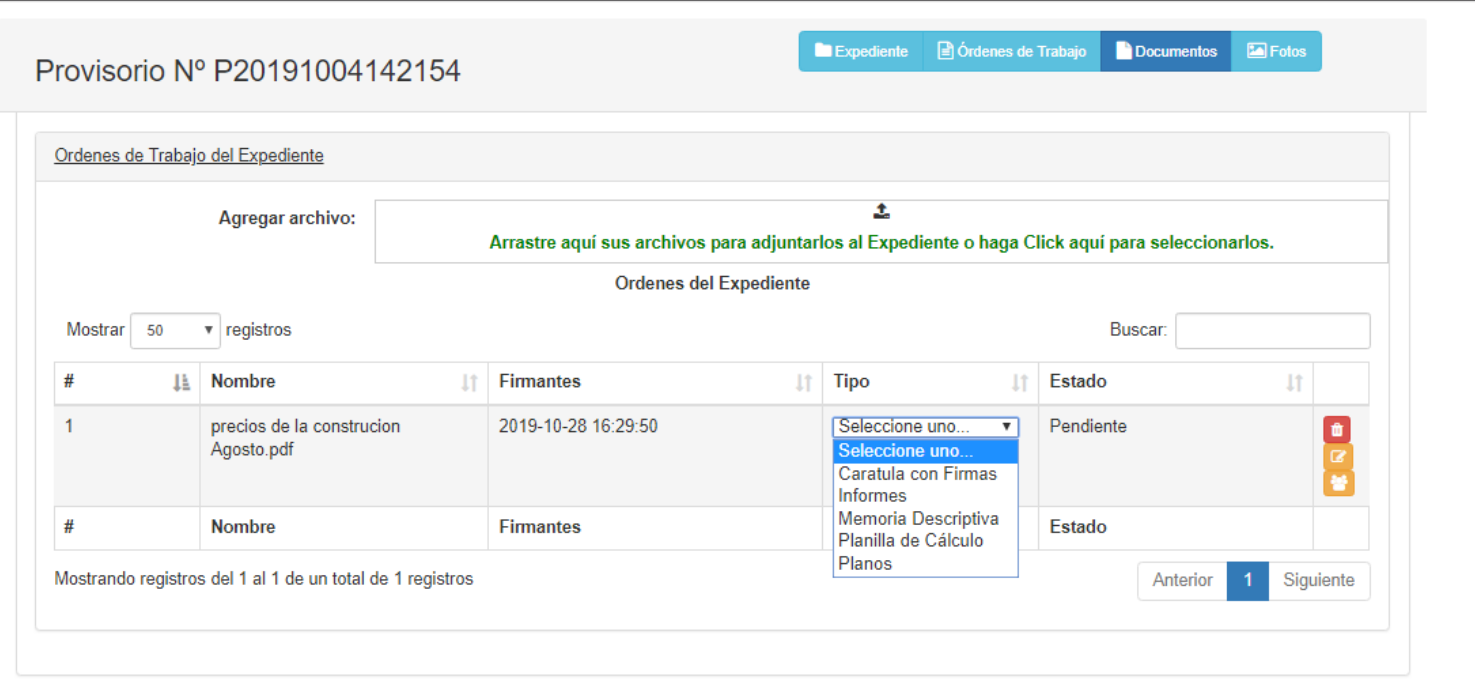

### **Firmantes de documentos.**

3. Además debe presionar el botón **para para la para** para seleccionar los firmantes.

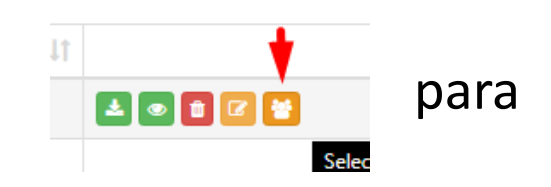

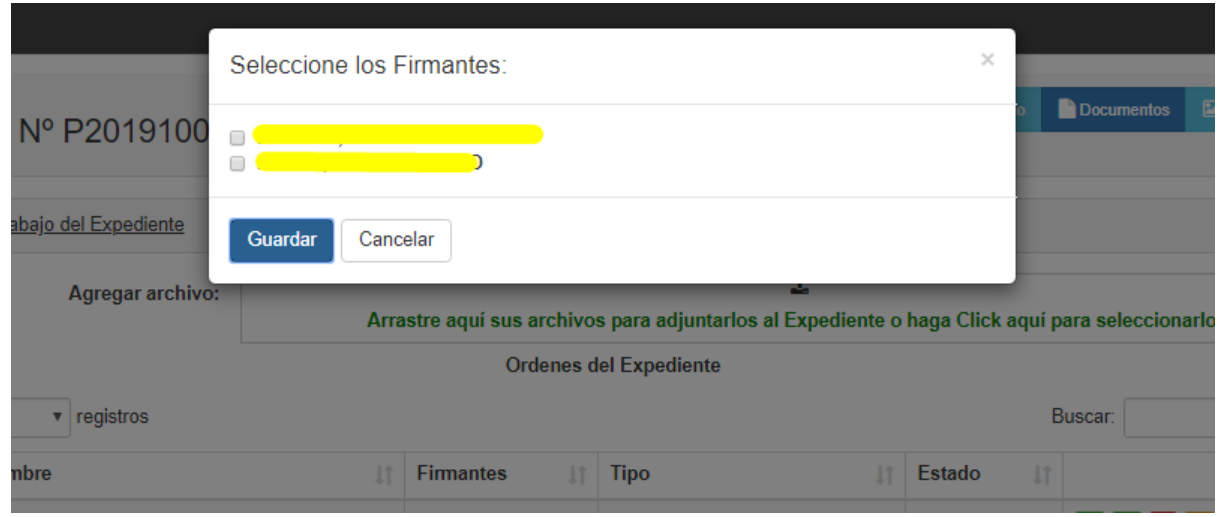

#### FINALIZACION DE LA CARGA DE INFORMACION

Si los datos ingresados están completos, presione el botón ENVIAR AL COLEGIO. El sistema comprobará la información y la enviará al colegio para su revisión.

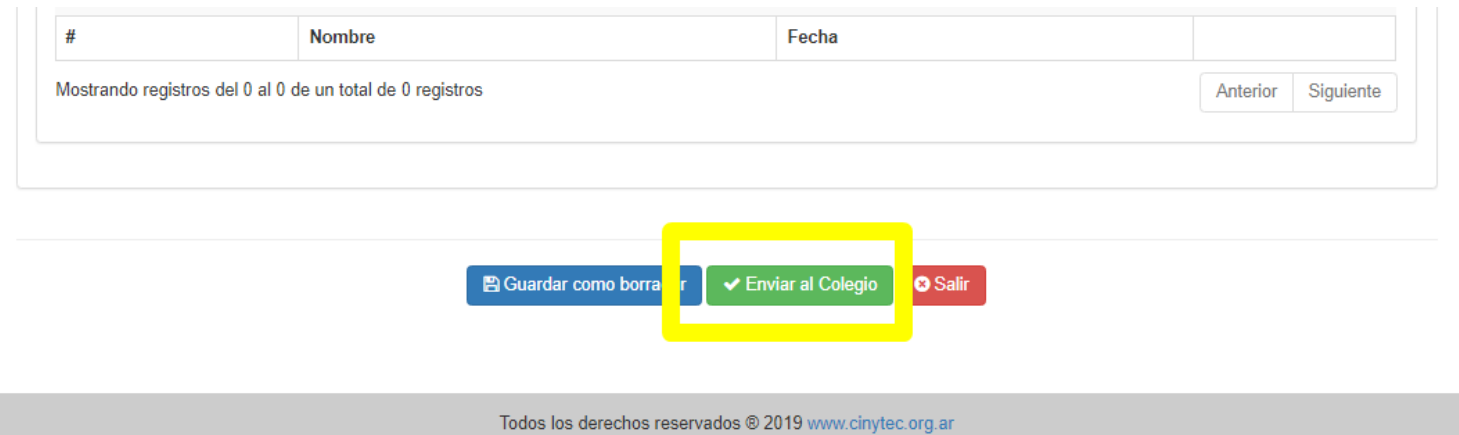

## **Estado de expedientes**

#### **Pendiente a revisión**

El expediente esta siendo revisado por nuestros delegados.

#### **Observado**

Los expediente con estado Observados son los que usted como matriculado debe revisar y volver a enviar la información corregida para una nueva

#### revisión**. Mesa de Entrada.**

El expediente ya esta aprobado y debe ser abonado en la delegación correspondiente.

#### **Aprobado**

El expediente ya fue terminado y abonado correctamente.

#### **Rechazados**

El expediente ha sido rechazado por el Colegio por no cumplir con requisitos legales de nuestro estatuto.

#### **Provisorio**

Son los expedientes que no han sido terminados de cargar y no han sido enviados.

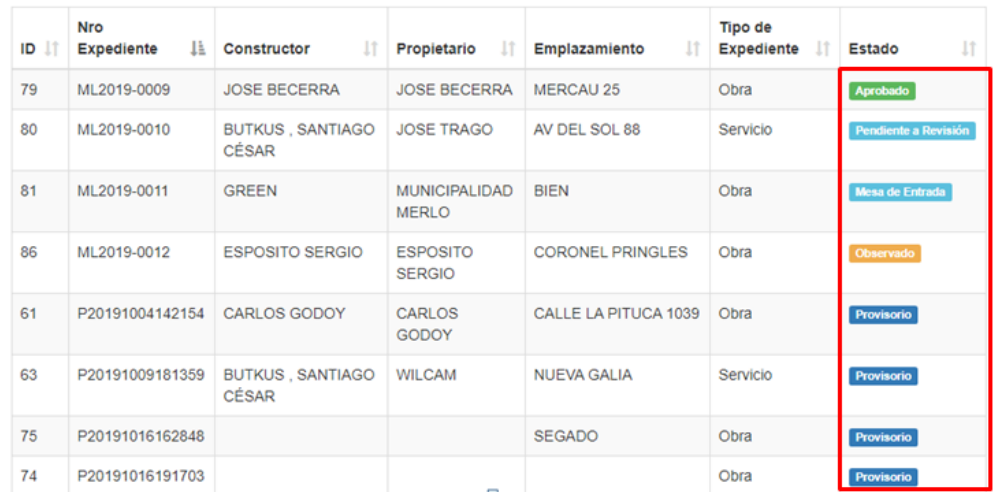

# **Estado de expedientes**

#### **Observado**

**En la parte superior como muestra la imagen encontrará las observaciones del expediente.**  Los expediente con estado Observados son los que usted como matriculado debe revisar y volver a enviar la información corregida para una nueva revisión. Nuestros delegados recibirán el expediente nuevamente y comprobaran las correcciones.

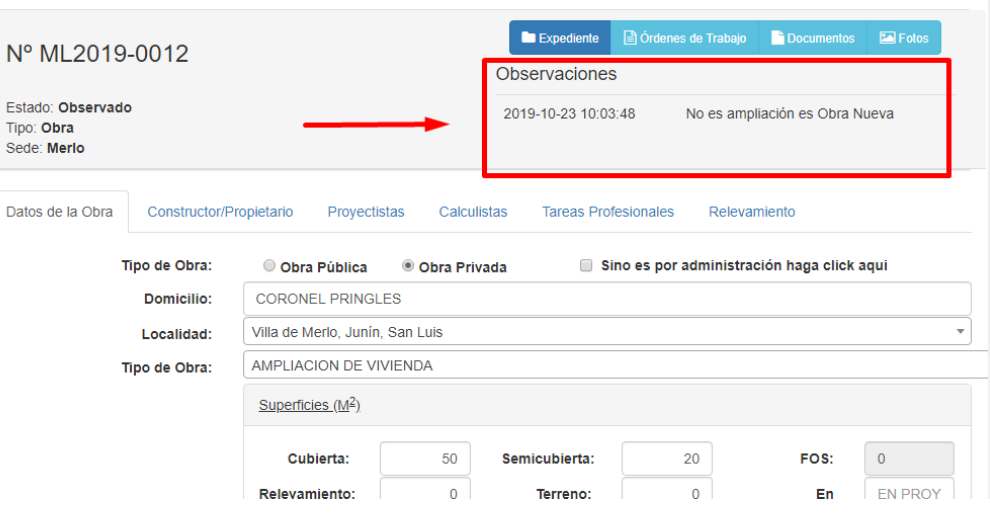